## **Clark County Department of Public Works**

## **ACA User Guide**

## **Contents**

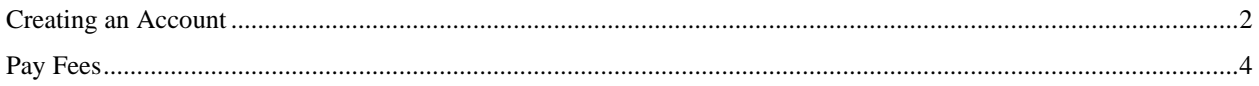

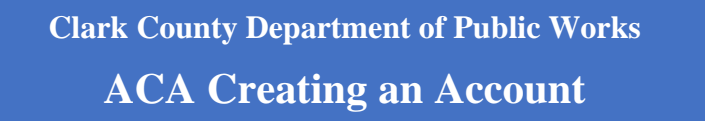

- <span id="page-1-0"></span>1. Use the following link to Accela Citizen Access Portal:<https://aca-prod.accela.com/ClarkCo/Default.aspx>
- 2. Click Register for an Account or Create An Account:

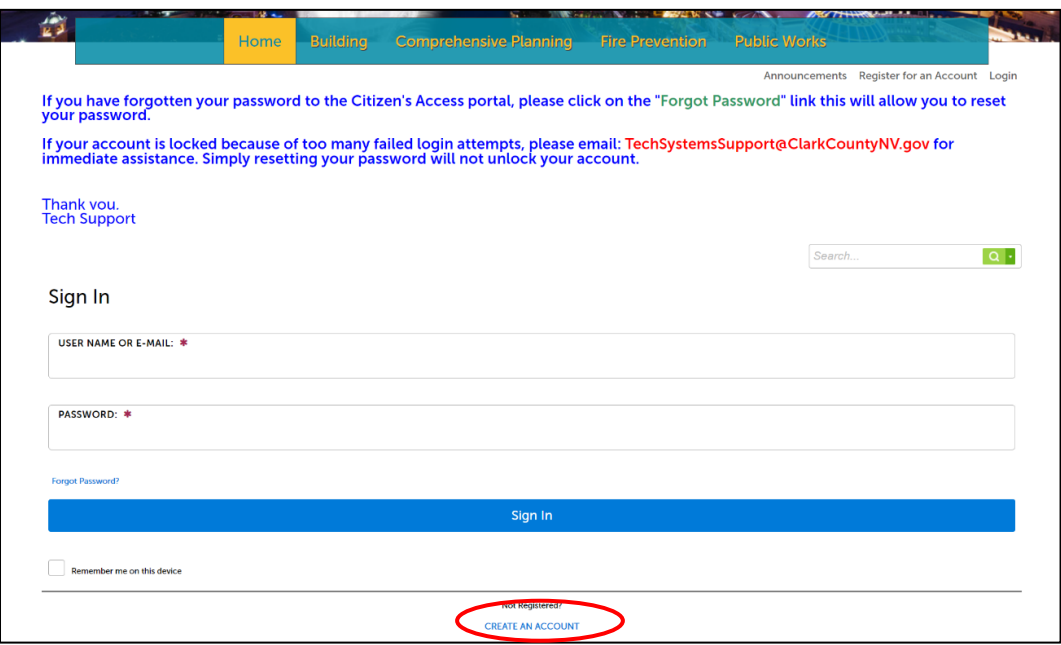

3. Enter account information. The fields with an asterisk are required to continue. Review the Terms and Conditions. Select the checkbox "I have read, understand and agree to the terms of services" and then continue to complete the registration process.

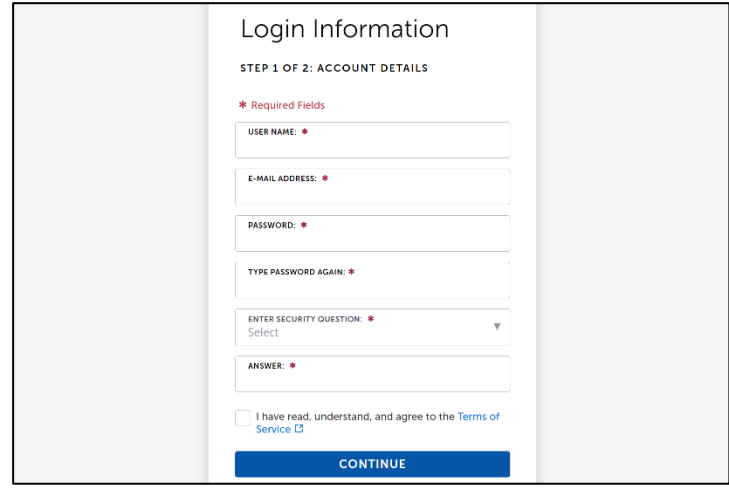

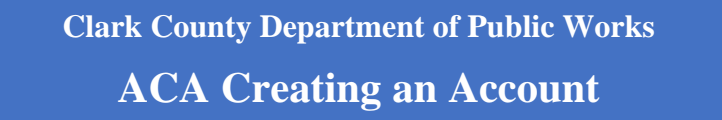

- 4. Select the contact type from the drop-down box and enter information into the required fields.
	- A company should be listed as an organization and then delegates should be added to the account.
	- Each person in the company that interfaces with Clark County will need their own account. They will be known as a delegate.
	- The delegate(s) can be added under account maintenance.
	- Companies should have a company email listed on their Citizen Access account such as [NVHomebuilders@Nvhomebuilders.com](mailto:NVHomebuilders@Nvhomebuilders.com) rather than individual email such as [JaneS@NVhomebuilders.com.](mailto:JaneS@NVhomebuilders.com)

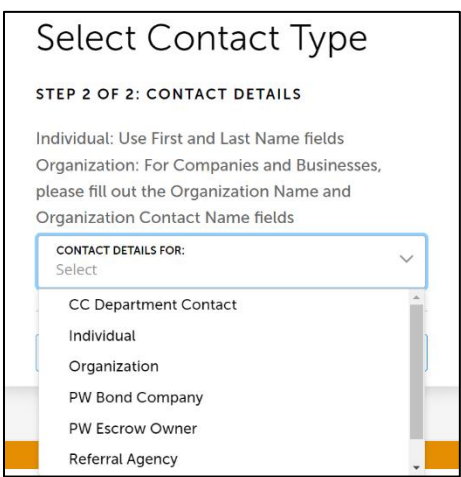

5. Additional addresses can be added or select submit to continue.

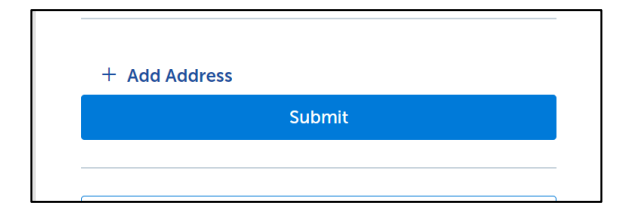

**NOTE: A registered ACA account is required for online payments. Authorization to make payments online are granted only to the username or RCI # listed in the "Contact" section of any mapping application submitted.**

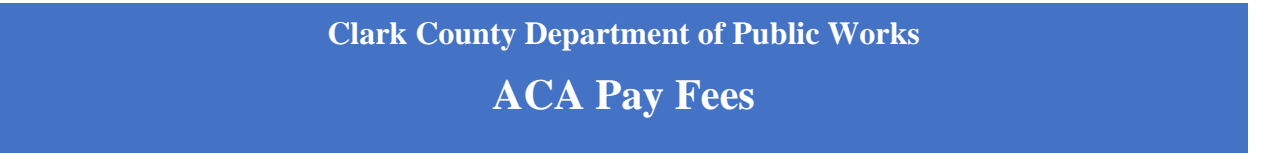

<span id="page-3-0"></span>To pay mapping fees online through Accela Citizen Access (ACA), customers must first create an ACA account. Authorization to make payments online are granted only to the username or RCI # listed in the "Contact" section of any mapping application submitted.

- 1. Use the following link to log into Accela Citizen Access Portal: [https://aca](https://aca-prod.accela.com/CLARKCO/Login.aspx)[prod.accela.com/CLARKCO/Login.aspx.](https://aca-prod.accela.com/CLARKCO/Login.aspx)
- 2. Under Public Works, click on Search Records:

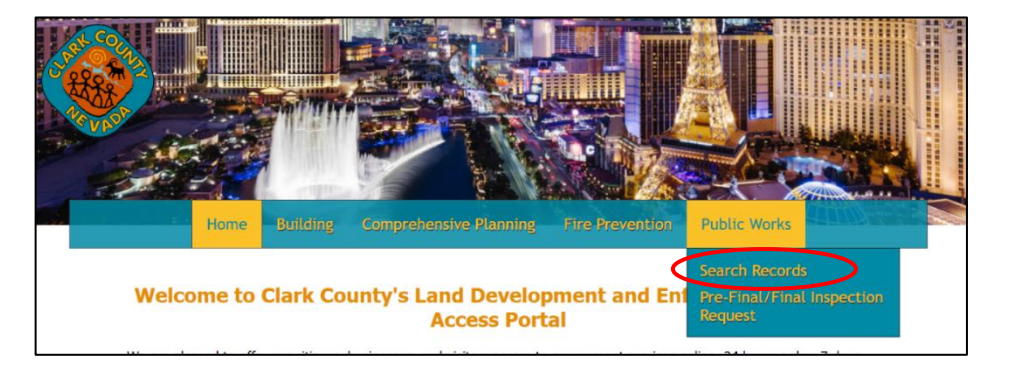

3. Any record/application number associated with your ACA account will be listed here. Records and applications are linked to your ACA account if your email address was listed as "Contact" on the application form submitted.

Select "Pay Fees Due".

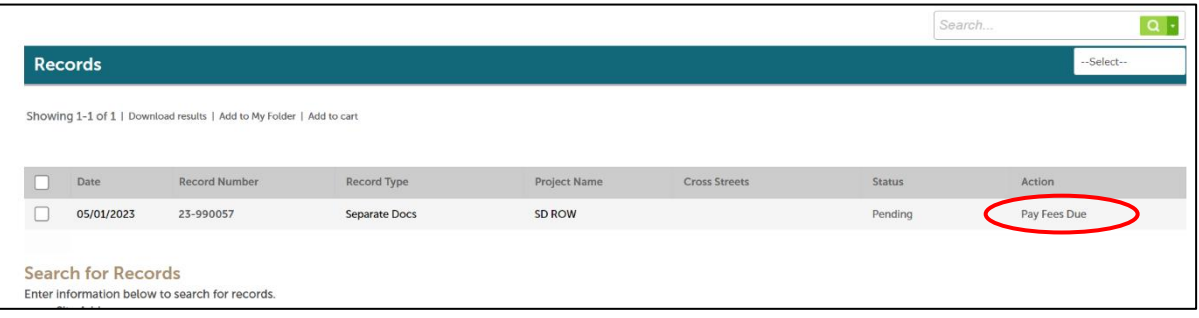

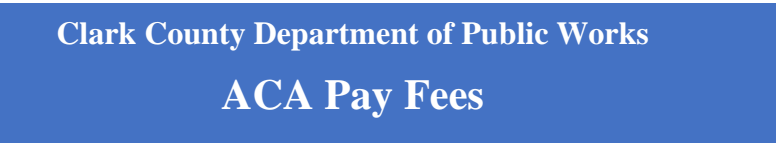

4. Select Check Out on the next two pages:

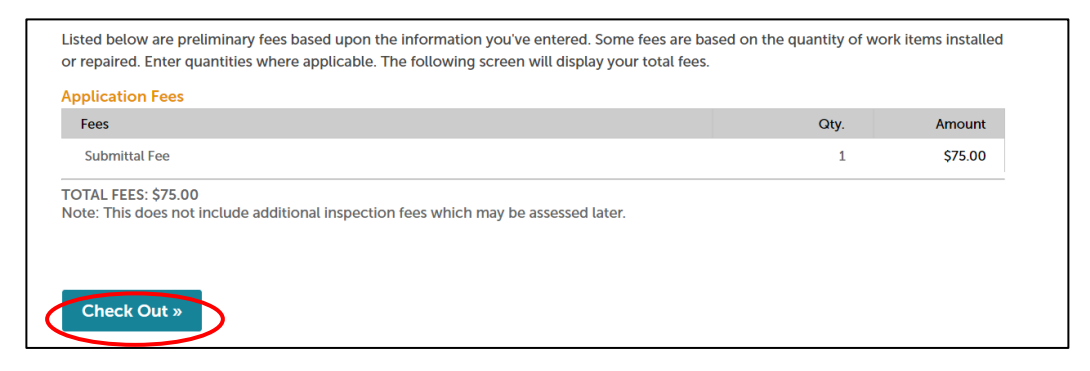

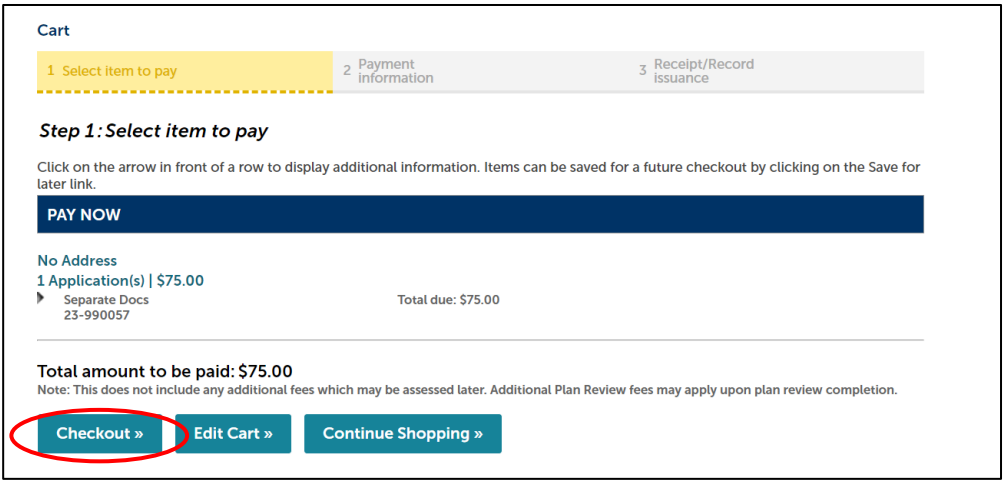

- 5. Select the method of payment Credit card or bank account.
	- **Note:** Credit card payments will be assessed an additional 2.65% service fee.
	- **Do not** pay application fees with a Trust Account.

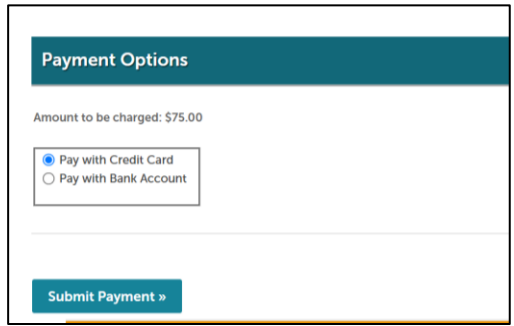

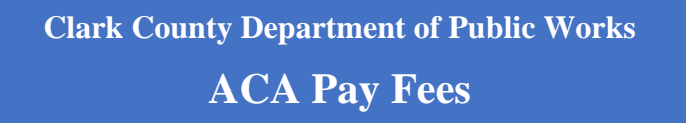

6. You will be directed to a secure website to enter your billing information:

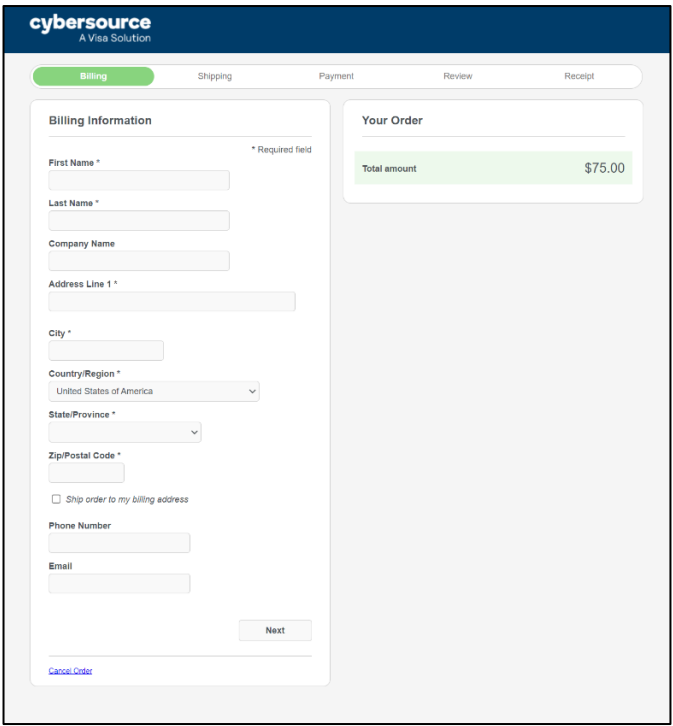

7. If paying with a bank account or e-check, enter Routing Number, Account Number, Check Number (if applicable), select the Account Type and click Next.

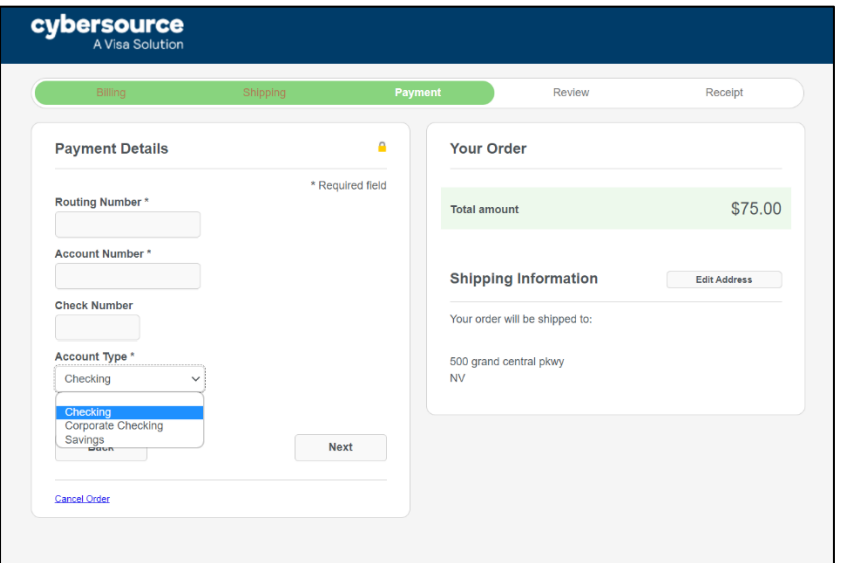

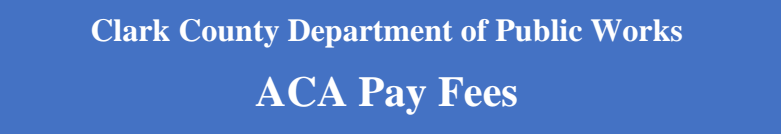

8. If paying with a card, enter card information and click Next.

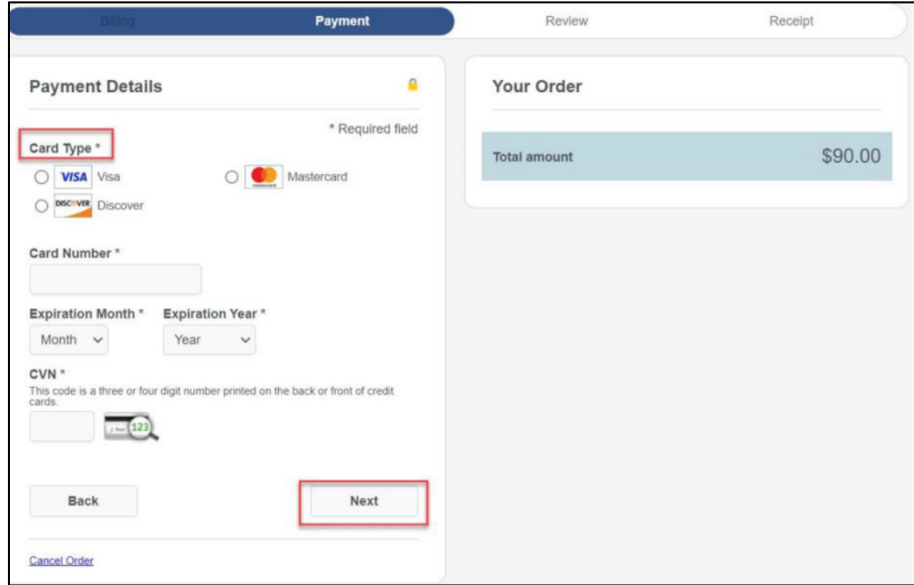

9. You may download the receipt once the balance is paid. Please email your receipt to [ccpwmapteam@ClarkCountyNV.gov](mailto:ccpwmapteam@ClarkCountyNV.gov)

**Note: Application submittals are not deemed accepted until all applicable fees have been paid. To avoid any time constraints in routing and reviewing your application, fees must be paid before 4 PM on the scheduled processing date.**